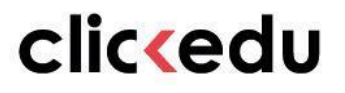

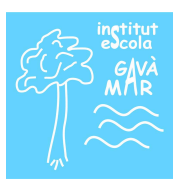

# **Manual de Clickedu per a les famílies**

VERSIÓ 4.0

## **ÍNDEX**

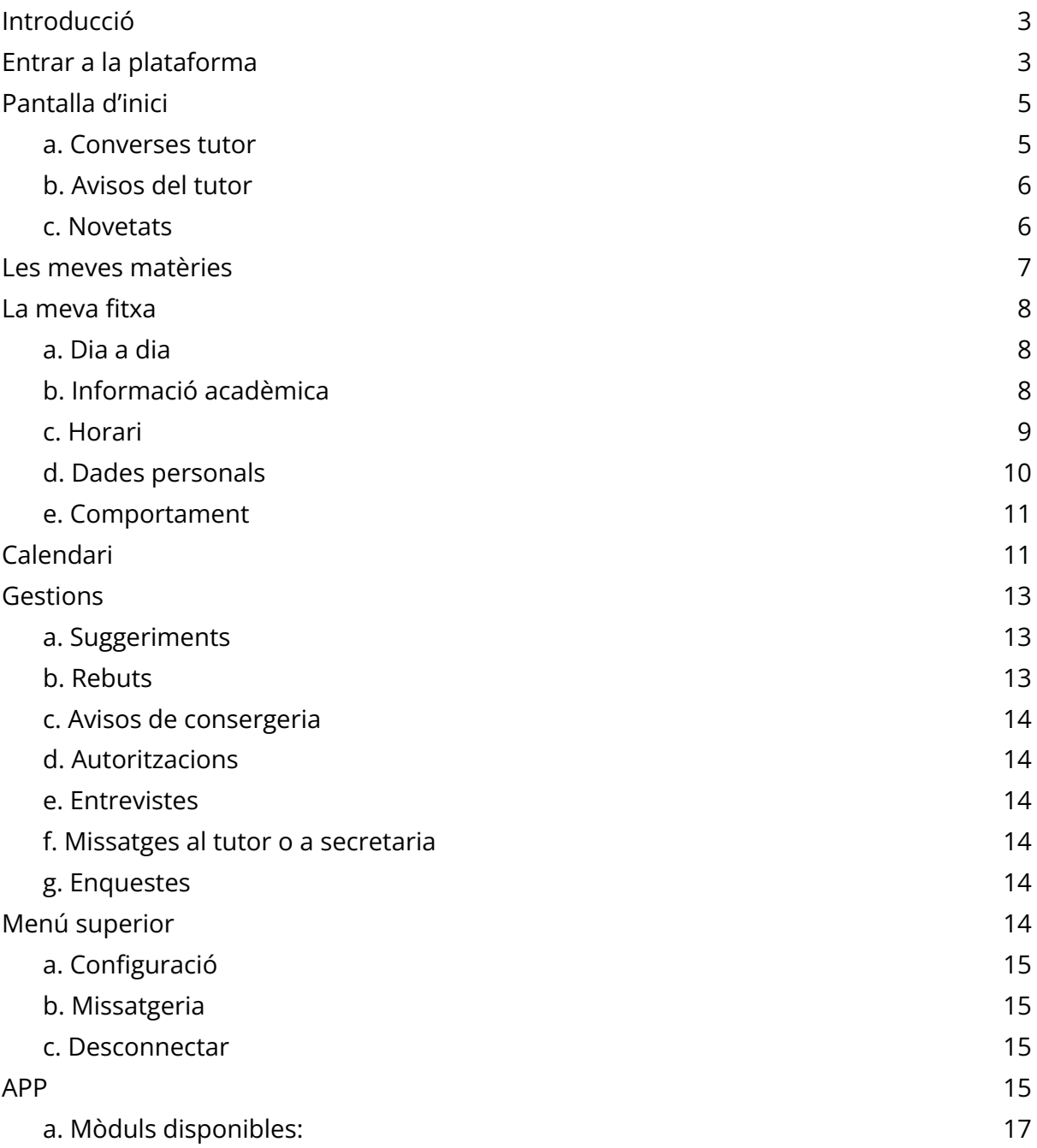

## <span id="page-2-0"></span>**Introducció**

Clickedu és la plataforma per excel·lència per a la gestió integral del centre. És la solució per tenir tot el que passa en el centre en un mateix lloc, ordenat i connectat, i així poder automatitzar feines i agilitzar processos perquè el personal del centre es pugui centrar en l'educació dels vostres fills.

En aquest manual podeu aprendre com fer el que és essencial per al dia a dia de l'escola, perquè la bona comunicació entre nosaltres sigui més fàcil que mai!

# clickedu

## <span id="page-3-0"></span>**Entrar a la plataforma**

Accediu al vostre navegador d'internet i introduïu l'adreça web de l'escola.

URL de l'escola: escolagavamar.clickedu.eu

El centre us ha proporcionat l'enllaç correcte. Si la plataforma no el reconeix, contacteu amb el centre.

Introduïu el vostre nom d'usuari i la contrasenya que us hem facilitat i cliqueu Inicia.

En el cas que el nom d'usuari o la contrasenya siguin incorrectes, apareixerà el missatge "Usuari o Paraula de pas INCORRECTE".

Si no recordeu la contrasenya, cliqueu *Has oblidat la contrasenya?*, escriviu l'adreça electrònica a la qual està enllaçat el vostre usuari i seleccioneu la casella *Actualment soc usuari de Clickedu i no en recordo la contrasenya*. Si l'adreça coincideix amb la que hi ha a la vostra fitxa d'usuari, s'hi enviarà un correu amb un enllaç. Si hi cliqueu rebreu un altre missatge amb la nova contrasenya.

Si us apareix un missatge dient-vos que l'adreça no es troba en el sistema o que hi ha dos usuaris amb la mateixa adreça, contacteu amb el centre perquè puguem resoldre-ho.

## <span id="page-4-0"></span>**Pantalla d'inici**

Quan accediu a Clickedu arribeu a aquesta pantalla, que us permet navegar per la plataforma i accedir fàcilment a totes les eines que tingueu activades.

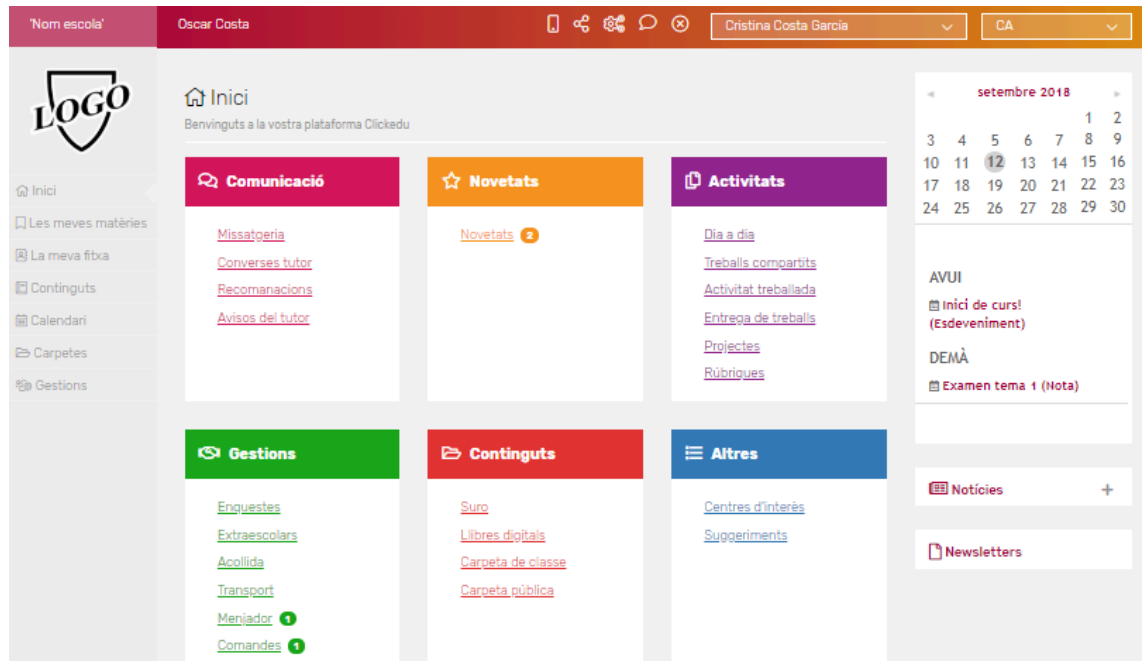

A la barra superior de la pantalla (comuna a tota la plataforma) hi podeu veure el nom de l'escola, el vostre nom, un menú amb diferents funcionalitats i el nom del vostre fill o filla.

Si teniu més d'un fill al centre podeu utilitzar el desplegable d'aquesta barra per accedir a la plataforma d'un altre fill sense haver de tancar la sessió i obrir-la amb el nom d'usuari de l'altre fill.

A la columna esquerra hi ha el menú per navegar entre els diferents blocs de la plataforma i, a la columna dreta, el calendari, les notícies i els butlletins informatius.

Al centre de la pantalla podeu veure els mòduls que teniu visibles, i, a baix de tot, els àlbums de fotografies.

#### <span id="page-4-1"></span>**a. Converses tutor**

El tutor pot iniciar converses amb un alumne i els seus responsables per tractar algun tema. Des de la pantalla d'inici podreu veure que teniu algun missatge sense llegir i entrar per llegir-lo.

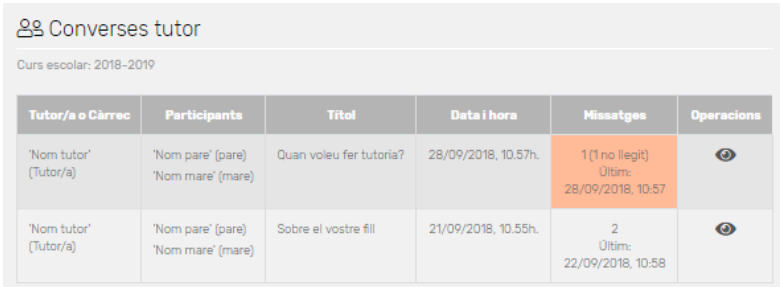

Mentre una conversa estigui oberta podeu participar-hi.

## <span id="page-5-0"></span>**b. Avisos del tutor**

El tutor pot fer avisos per a la seva classe, que podreu veure des de la pantalla d'inici, al mòdul Avisos del tutor.

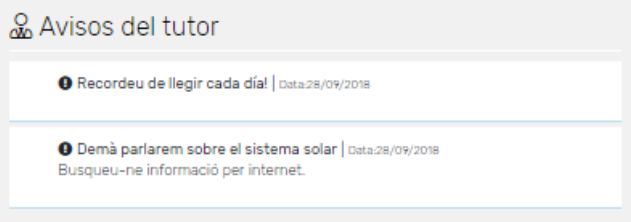

També pot ser que pugueu veure el resultat final.

#### <span id="page-5-1"></span>**c. Novetats**

Aquí podeu veure allò que s'ha afegit des de la darrera vegada que vau iniciar sessió: treballs, converses del tutor, recomanacions, carpetes, enquestes, articles, etc., i les notícies i àlbums de fotografies dels darrers dotze mesos.

## <span id="page-6-0"></span>**Les meves matèries**

Des d'aquest bloc, que es troba al panell esquerra de la pantalla, a sota del logotip de l'escola, podeu accedir a les eines relacionades amb les classes.

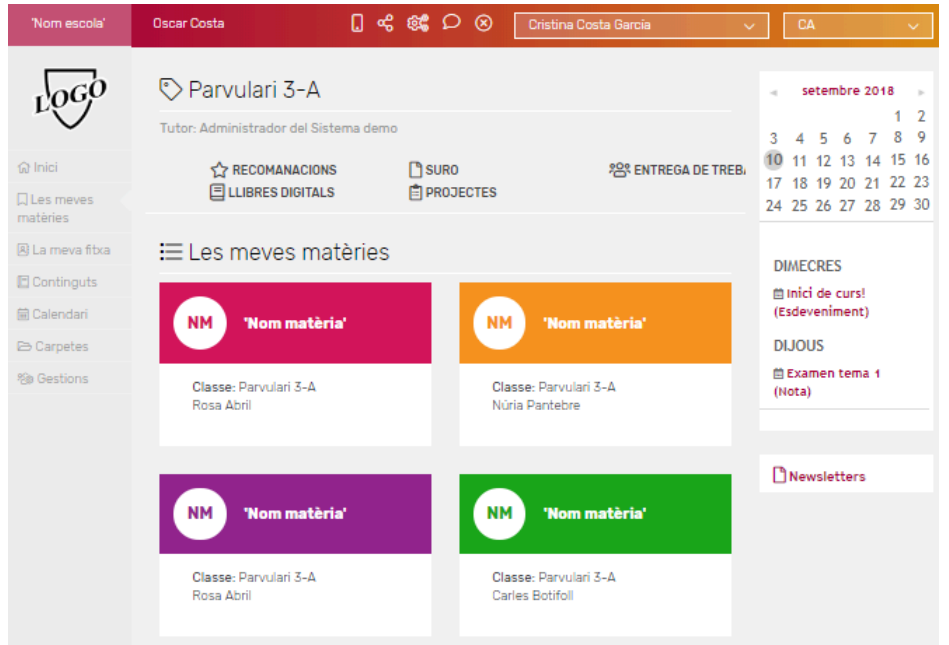

Al menú superior podeu veure totes les recomanacions, suros, llibres digitals, entregues de treball, projectes, etc., depenent del que tingueu activat. A més, els vostres fills poden accedir als fòrums, als treballs compartits i als tests autoavaluatius.

A sota hi ha totes les matèries del vostre fill i els companys de la seva classe.

Si entreu a una matèria podreu accedir a les recomanacions, suro, llibres digitals, etc. d'aquesta matèria i veure els continguts que s'estan treballant i, si n'hi ha, el centre d'interès.

## <span id="page-7-0"></span>**La meva fitxa**

Des d'aquest bloc podeu veure informació relacionada amb el vostre fill: resums d'assistència, notes, butlletins, horari, etc.

Amb el desplegable de la dreta podeu canviar de curs escolar per consultar notes i assistència de cursos anteriors.

## <span id="page-7-1"></span>**a. Dia a dia**

A la pestanya Dia a dia podeu veure el resum d'assistència del curs, els paràmetres del control de l'aula (deures, actitud, expulsions, etc.) i les notes parcials que us hagin fet visibles.

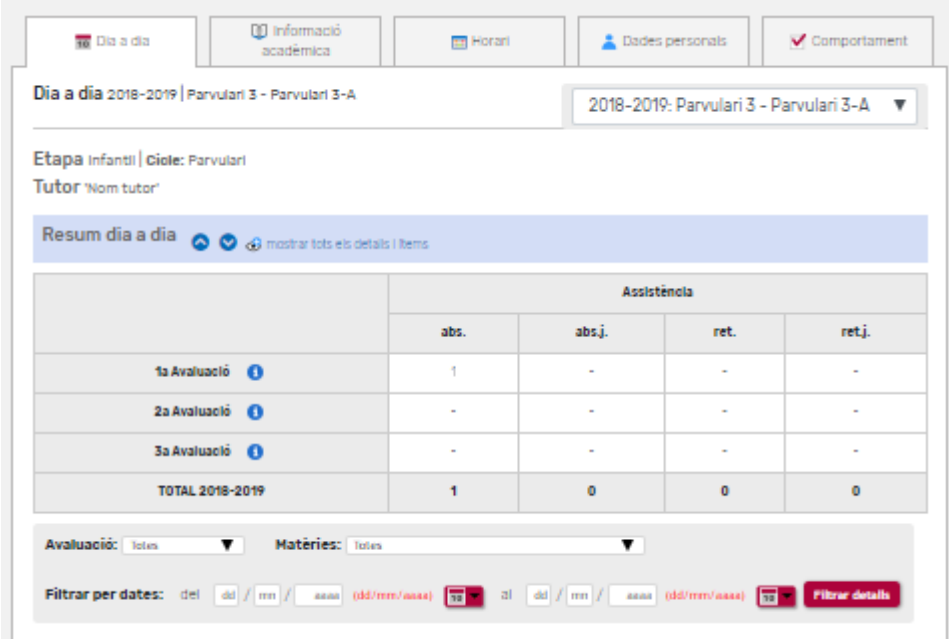

## <span id="page-7-2"></span>**b. Informació acadèmica**

A la pestanya Informació acadèmica hi ha l'assistència i les notes trimestrals del vostre fill. A més, també podeu veure les observacions de les avaluacions.

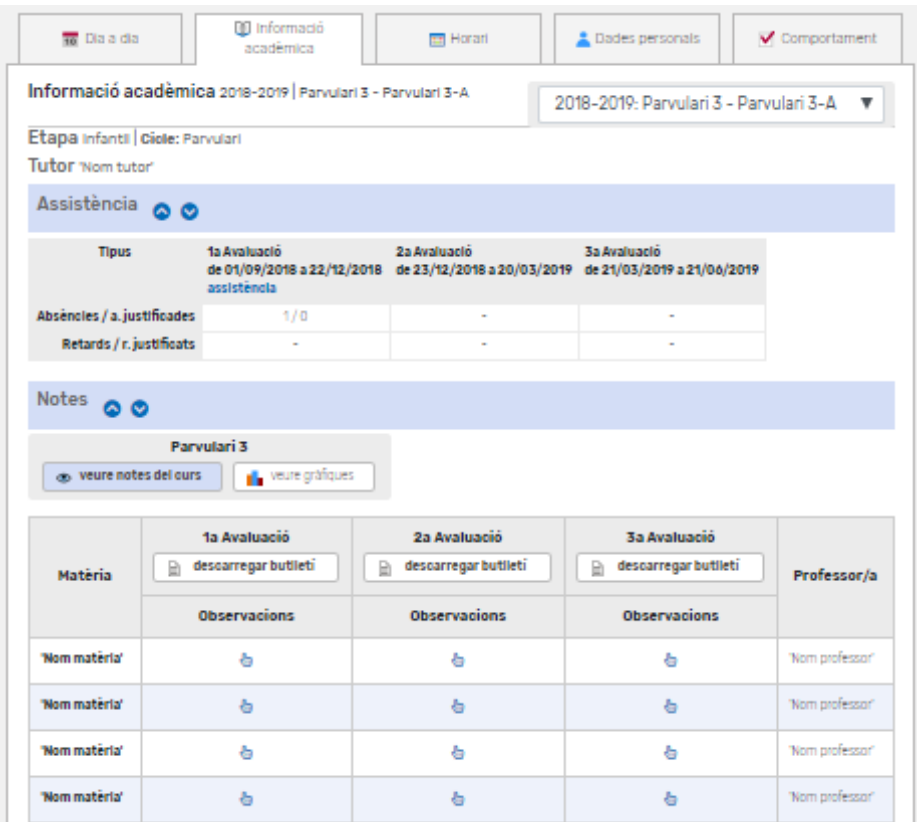

Us podeu descarregar el butlletí de notes des de l'apartat Notes, clicant el botó Descarregar butlletí d'una avaluació/Descarregar butlletí final.

## <span id="page-8-0"></span>**c. Horari**

A la pestanya Horari podeu veure l'horari setmanal del vostre fill.

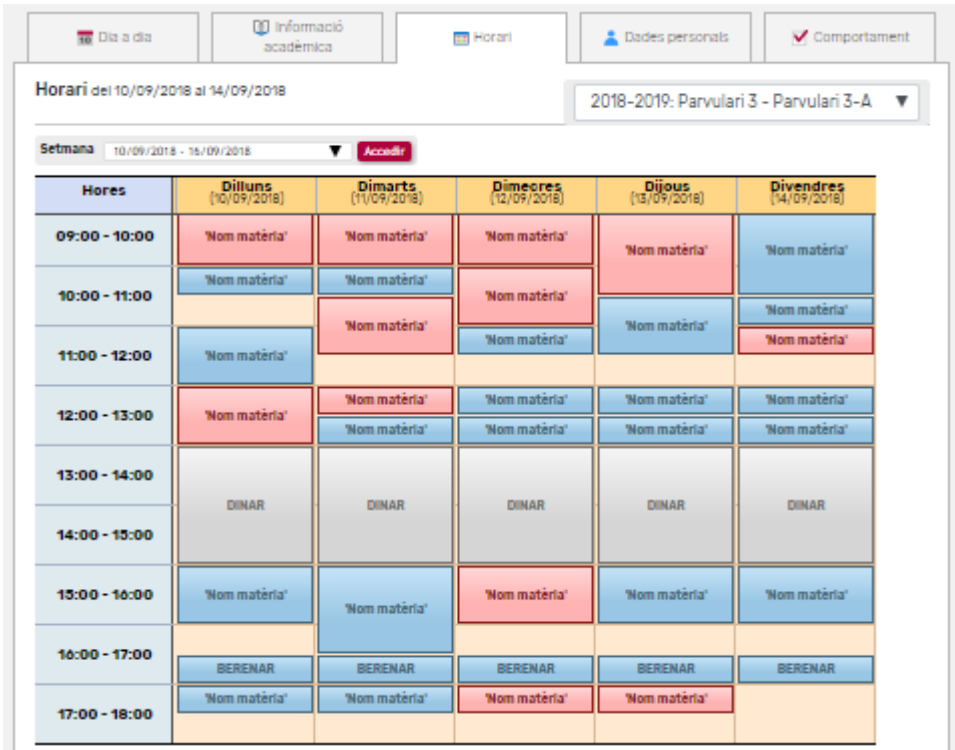

Amb el desplegable Setmana podeu veure l'horari d'altres setmanes.

Si cliqueu una matèria se us desplegarà informació com el període de la matèria, els professors, l'aula, etc.

## <span id="page-9-0"></span>**d. Dades personals**

A la pestanya Dades personals podeu consultar les vostres dades i les del vostre fill.

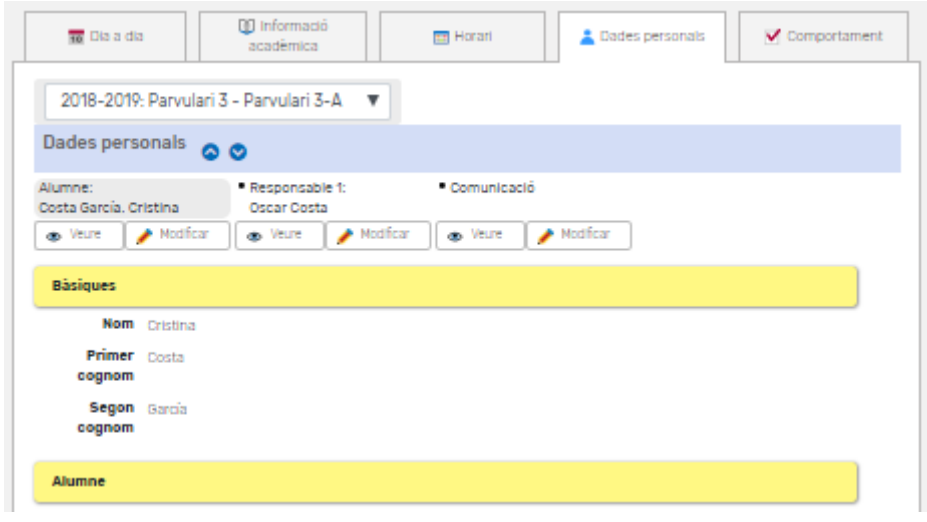

Les dades de comunicació són les que ens heu facilitat per utilitzar-les per contactar amb vosaltres, i són les que utilitza Clickedu per enviar comunicacions automàtiques, com ara correus electrònics, SMS, informació d'assistència, correus genèrics, etc.

L'alumne pot veure les dades dels dos responsables. Vosaltres podeu veure les dades de l'altre responsable si des de l'escola així ho hem configurat.

Amb el botó Modificar podeu canviar les vostres dades per tal de corregir-les si estan malament o s'han d'actualitzar. Aquests canvis no seran efectius fins que nosaltres els validem.

També podeu accedir a aquesta pestanya des de la pantalla inicial, clicant Modificar dades.

## <span id="page-10-0"></span>**e. Comportament**

Si el vostre fill té alguna incidència o mèrit de comportament el podreu veure a la pestanya Comportament, juntament amb les sancions en què derivin les incidències.

Aquest mòdul no serà visible si no existeix cap mèrit o sanció.

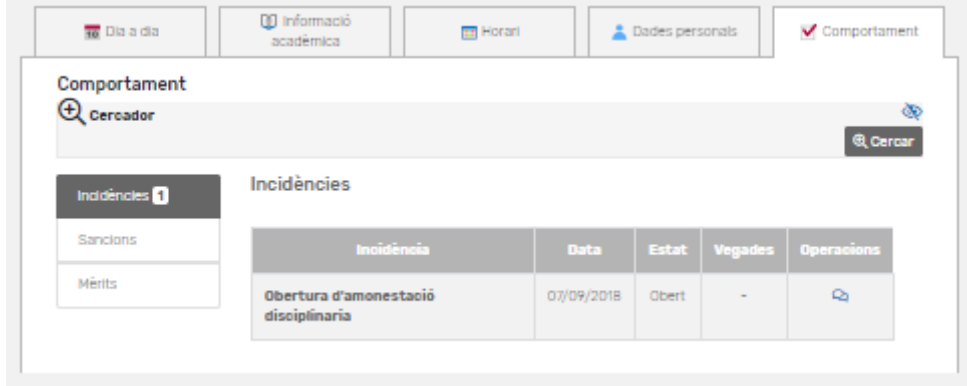

## <span id="page-11-0"></span>**Calendari**

Des del bloc Calendari es poden veure els esdeveniments que us hem creat, com sortides, exàmens, recordatoris, etc.

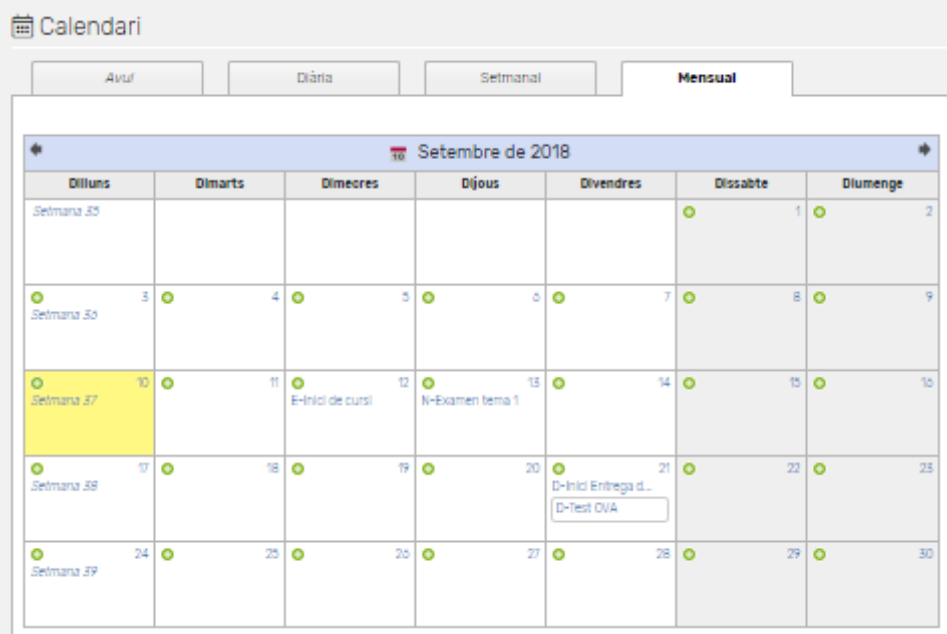

Aquests esdeveniments són els que podeu veure a la columna dreta dels blocs Inici i Les meves matèries.

Els alumnes s'hi poden crear esdeveniments amb la icona del signe més.

## <span id="page-12-0"></span>**Gestions**

Al bloc Gestions els responsables podeu accedir des de la bústia de suggeriments fins als rebuts, passant per avisos de porteria, autoritzacions, entrevistes, etc.

Tant vosaltres com els vostres fills podeu veure si hi ha enquestes per contestar.

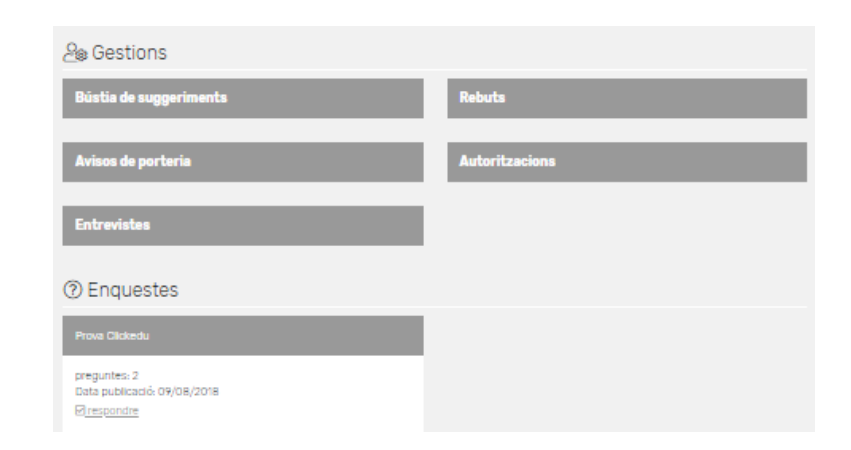

## <span id="page-12-1"></span>**a. Suggeriments**

Amb aquest mòdul podeu donar d'alta suggeriments de millora o incidències que tingueu. Des del centre els podrem valorar i donar-vos-en una resposta.

## <span id="page-12-2"></span>**b. Rebuts**

En el mòdul Rebuts, que podeu accedir-hi des de la pestanya d'inici al bloc Serveis, podeu consultar els rebuts, l'estat de pagament en què es troben, els detalls, i fins i tot descarregar-vos-els en format PDF.

Si el centre ho ha activat, també podreu fer el pagament online dels rebuts.

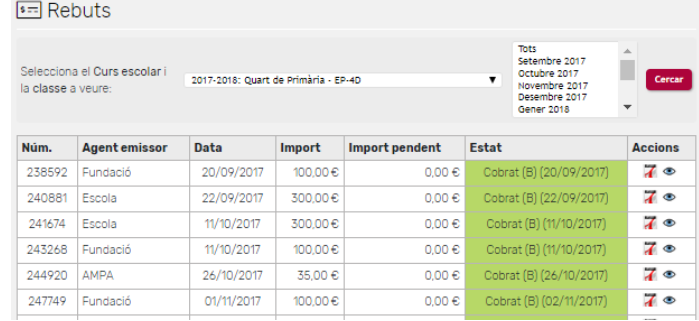

## <span id="page-13-0"></span>**c. Avisos de consergeria**

Si els vostres fills hi ha un dia que no poden venir a l'escola o arribaran tard, ens ho podeu notificar creant un avís de consergeria des d'aquest mòdul.

Quan rebem aquest avís el podrem introduir en el sistema intern d'avisos i així els docents de cada sessió podran saber que l'absència o el retard està justificat.

## <span id="page-13-1"></span>**d. Autoritzacions**

Perquè no us hàgiu de preocupar de perdre els fulls de les autoritzacions, les podeu trobar en aquest mòdul, des d'on us la podeu descarregar per omplir-la i penjar-la signada.

Editant una autorització podeu indicar si autoritzeu o no i quin dels responsables signeu.

#### <span id="page-13-2"></span>**e. Entrevistes**

En aquest mòdul podeu consultar les entrevistes que tingueu, ja sigui amb el tutor del vostre fill o amb un càrrec de l'escola.

Amb la icona del signe més podeu demanar una entrevista amb el tutor.

Al bloc Gestions podeu consultar l'horari d'entrevistes del tutor.

## <span id="page-13-3"></span>**f. Missatges al tutor o a secretaria**

Per posar-vos en contacte amb el tutor del vostre fill o amb la secretaria del centre per comentar-nos el que necessiteu.

## <span id="page-13-4"></span>**g. Enquestes**

Totes aquelles enquestes que tingueu vosaltres i els vostres fills es podran contestar des d'aquí, clicant Respondre.

## <span id="page-14-0"></span>**Menú superior**

A la part superior de la pantalla hi ha un menú amb diferents icones. Cada una correspon a una funcionalitat.

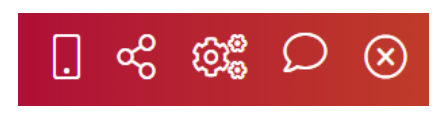

#### <span id="page-14-1"></span>**a. Configuració**

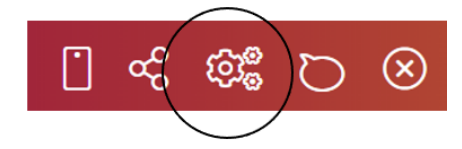

Sempre que ho desitgeu podeu canviar la vostra contrasenya.

Si cliqueu la icona de l'engranatge, podreu escriure la contrasenya actual i canviar-la per una de nova.

## <span id="page-14-2"></span>**b. Missatgeria**

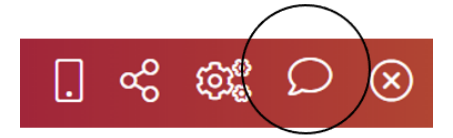

Una eina perquè la informació flueixi entre vosaltres i l'escola és la missatgeria, que permet enviar-nos missatges.

#### <span id="page-14-3"></span>**c. Desconnectar**

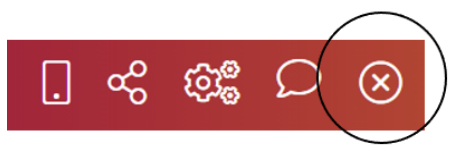

Per seguretat, Clickedu es tanca automàticament quan fa una estona que no l'utilitzeu. També podeu tancar la sessió amb la icona de la x.

<span id="page-14-4"></span>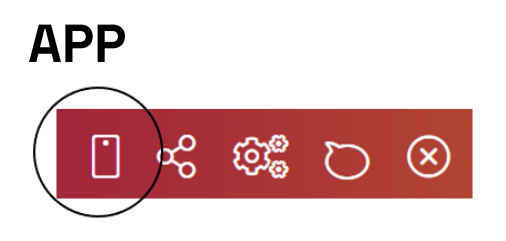

Clickedu compta amb una aplicació mòbil que us podeu descarregar als vostres mòbils i tauletes amb sistemes operatius iOS i Android.

*d.*

Per accedir-hi, és necessària l'URL de l'escola, l'usuari i la contrasenya.

Si no recordeu quina és l'URL de la vostra escola, podeu utilizar el formular introduint-hi el nom del centre i la població.

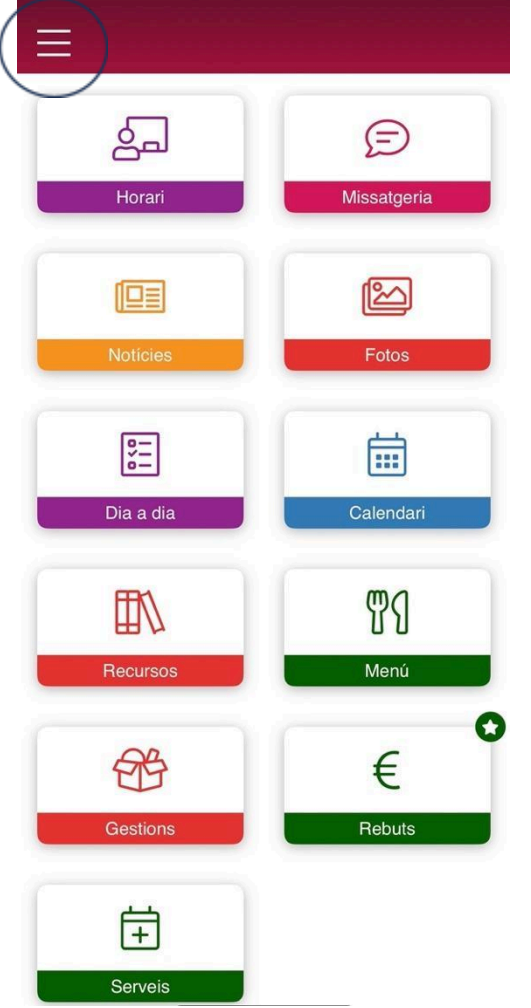

Des de les 3 ratlles de la part superior esquerra podeu:

● Donar d'alta nous usuaris: es poden tenir obertes tantes sessions d'usuari diferents com sigui necessari (ex. Docent, responsable, fill en una altra escola Clickedu).

● Si teniu més d'un fill/a a la mateixa escola, només cal que accediu amb un dels fills, i tindreu accés als altres.

● Sincronitzar calendari.

● Activar per guardar las fotos al carret del dispositiu.

- Accedir a la versió escriptori.
- Desconnectar.
- <span id="page-16-0"></span>**a. Mòduls disponibles:**
- **· HORARI:** veureu l'horari de l'alumne/a.

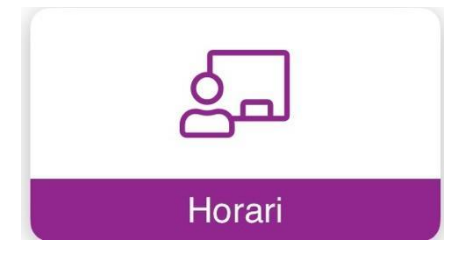

**· NOTÍCIES:** informacions transmeses per l'escola.

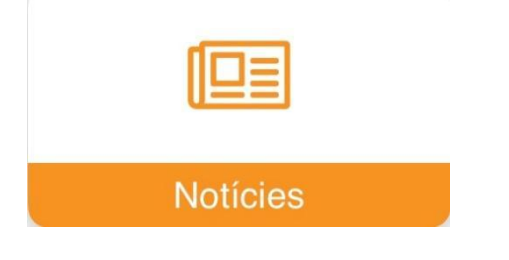

**· FOTOS:** àlbums de fotografies creats des de l'escola.

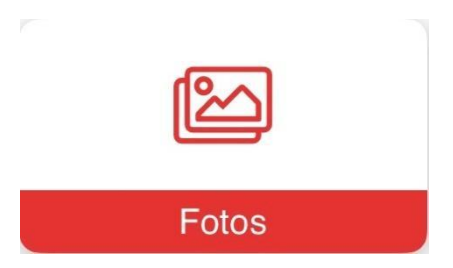

**· MISSATGERIA:** eina de comunicació. Existeix l'opció de fer xats, converses o grups de difusió.

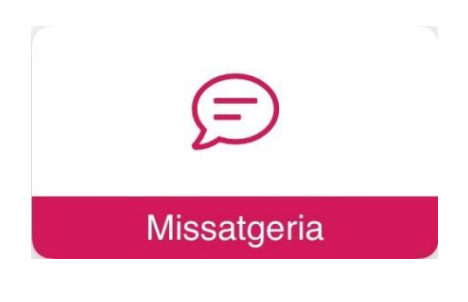

W: clickedu.net

T: 0034932788204

**· DIA A DIA:** apartat on es reben les informacions del dia <sup>a</sup> dia.

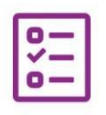

#### Dia a dia

- Paràmentres dia a dia: paràmetres diaris.
- Paràmetres: resum de paràmetres per avaluació.
- Notes: veure notes dels ítems parcials i descarregar butlletí de notes.

**· CALENDARI:** hi apareixen dates de festius, activitats, deures <sup>o</sup> exàmens.

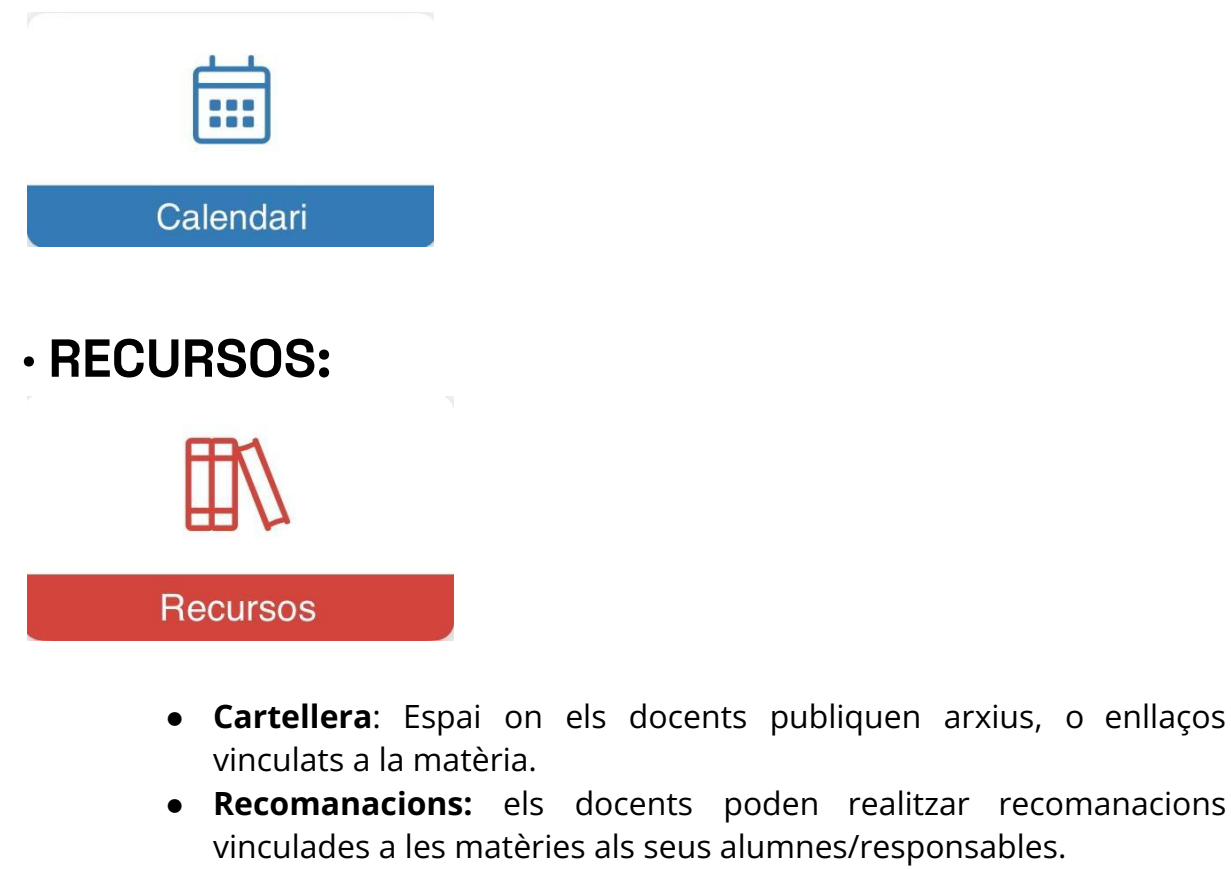

● **Carpeta**: s'hi publiquen arxius per a tots els usuaris de l'escola.

```
W: clickedu.net
```
**· MENÚ:** S'hi pot veure/descarregar el menú.

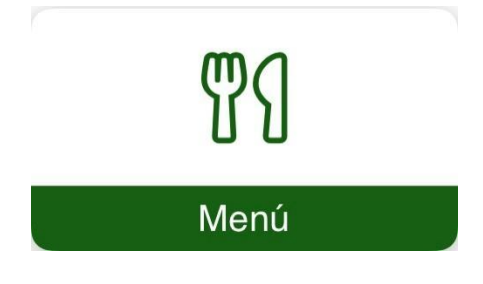

**· GESTIONS:** inclou els apartats d'Entrevistes, Avisos de consergeria <sup>i</sup> Autoritzacions.

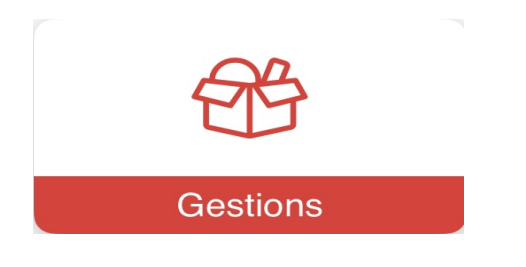

- **Entrevistes**: es poden demanar entrevistes i veure acords i resums de les entrevistes realitzades.
- **Avisos de consergeria**: els responsables poden fer avisos d'absències o retards..
- **Autoritzacions**: es poden publicar autoritzacions per a que els responsables les autoritzin, o no.

**· REBUTS:** s'hi poden veure els rebuts, l'estat en què es troben <sup>i</sup> fer el pagament amb targeta.

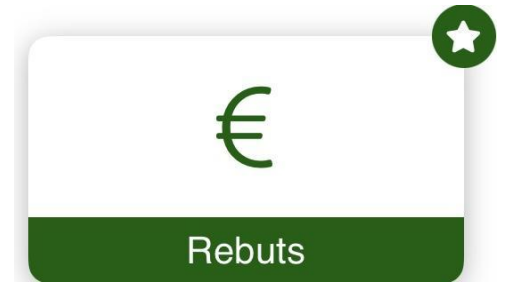

· **SERVEIS:** Permet fer ALTES/BAIXEA als serveis, veure l'assistència <sup>i</sup> fer-ne el PAGAMENT AMB TARGETA.

W: clickedu.net

E: info@clickedu.net

T: 0034932788204

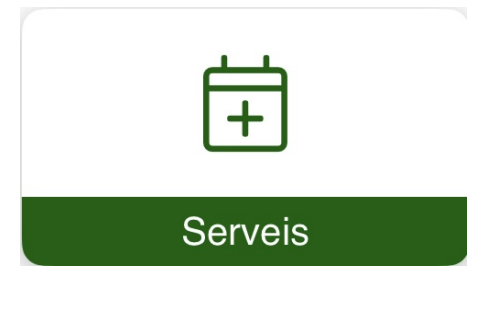

- Menjador
- Acollida
- Transport
- Extraescolars: \*des de l'App, només podeu fer-ne la inscripció però no el pagament.